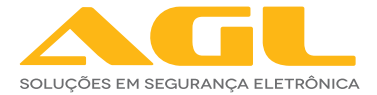

# **CONTROLE DE ACESSO** MINI ACCESS CARD S7-BLUETOOTH

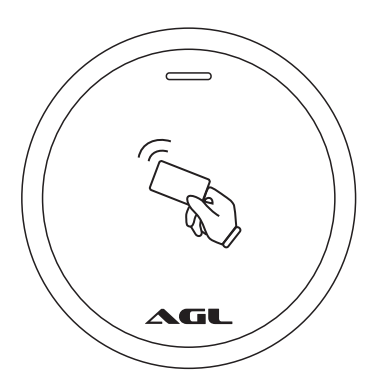

# MANUAL DE INSTRUÇÕES

### **Introdução**

O dispositivo é um controle de acesso autônomo multi funcional de porta única. Ele usa o microcontrolador Atmel MCU que garante um desempenho estável. De fácil operação e com circuito de baixa potência torna-o um produto com longa vida útil.

O Mini Access Card suporta 1.000 usuários por chaves digitais 125Khz. É equipado com um controle remoto infravermelho e cartão mestre para deixaraoperaçãofácileacessível.

O dispositivo conta com comunicação bluetooth. O usuário pode usar o aplicativo AGL Home para tornar ainda mais fácil o gerenciamento de chaves digitais e acessos através do seu smartphone.

### **Principais características:**

- À prova d'água, em conformidade com IP66
- Caixa de metal resistente a vandalismo
- Capacidade para 1.000 usuários
- Uma saída (NA/NF/COM)
- Leitor de cartões de 125Khz
- Exibição de status via LED
- Modo de pulso (ajustável de 1 a 99 segundos)
- Modo Liga/Desliga
- Resistência a baixa temperatura (-40°C)

### **Conteúdo da embalagem:**

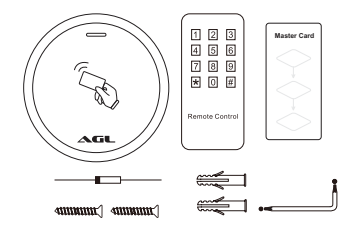

- 01 mini access bio
- 01 controle remoto IR
- 01 cartão mestre
- 01 diodo 1N4004
- 02 buchas de fixação
- 02 parafusos 04 \* 25mm
- 01 chave estrela

# **Especificações**

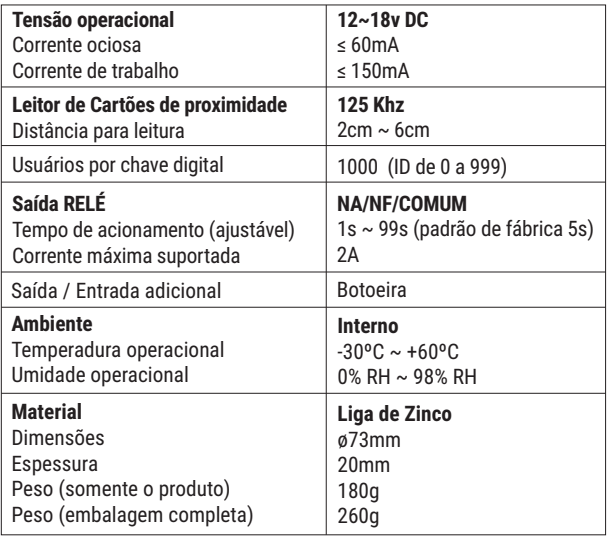

# **Fiação / Conexões**

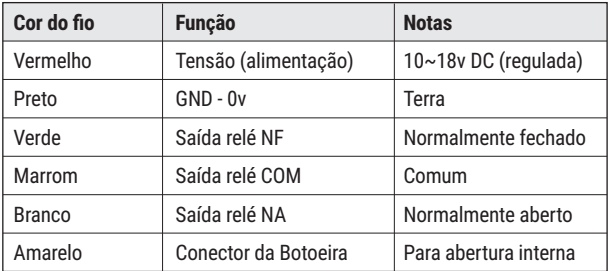

# **Instalação**

- Remova a tampa traseira da unidade<br>• Faca dois furos de fixação com «5mr
- Faça dois furos de fixação com ø5mm conforme imagem
- Coloque as buchas que acompanham o produto
- Se for necessário, faça um furo com ø10mm para passar o cabo
- Passe o cabo pelo furo e faça a fixação da tampa traseira nas buchas com os parafusos fornecidos
- Encaixe a unidade na tampa traseira e recoloque o parafuso com a chave que acompanha o produto.

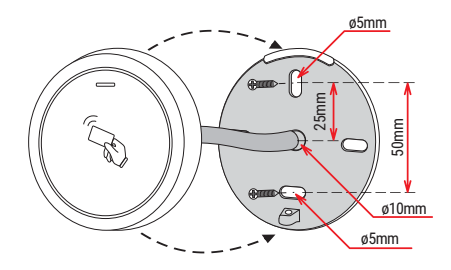

*Obs.:ainstalaçãotambémpode serfeitaemvidroououtras superfícies lisasutilizando oadesivodatampatraseiraquejáacompanhaaunidade.*

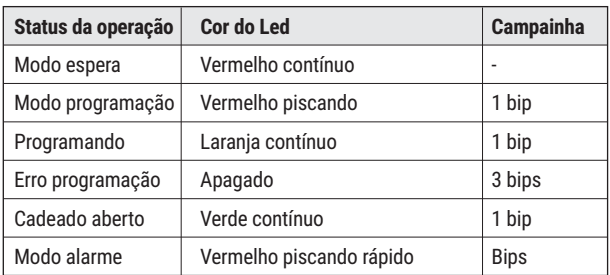

# **Indicação de som e luz**

# **Configurações básicas (via controle IR)**

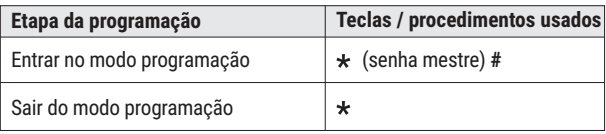

*Obs.: a senha mestre de fábrica é 123456*

### **Mudar senha mestre**

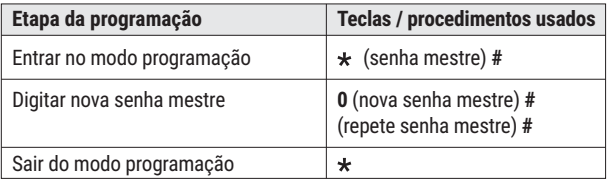

*Obs.: a senha mestre é de seis dígitos.*

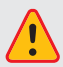

*Façaamudançadasenhamestradefábricaparaumasenhapessoal. Esse procedimento é muito importante e garante que não haja violaçãodoseucontroledeacesso.*

# **Adicionar usuários por chave digital (via controle IR)**

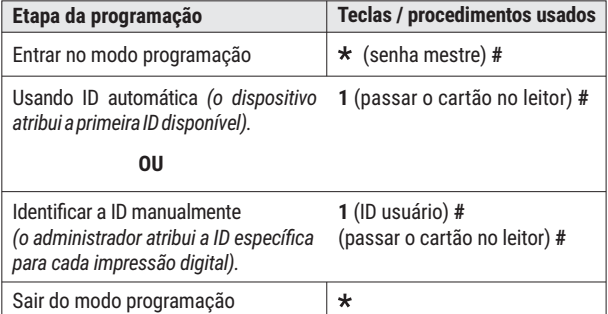

*Obs.: a impressão digital pode ser adicionada continuamente (cadastros múltiplos) em qualquer um dos modos de operação descritos acima.*

# **Adicionar usuários por chave digital (via chave mestre)**

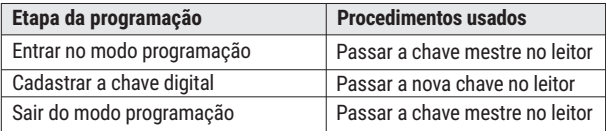

# **Ajustar tempo de acionamento do relé (via controle IR)**

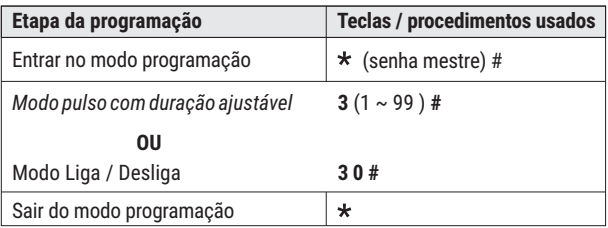

*Obs.: o tempo de acionamento pode ser ajustado de 1s a 99s. Quando o tempo do ajuste for 0s, ele ajusta automaticamente para liga/desliga.*

# **Excluir usuários**

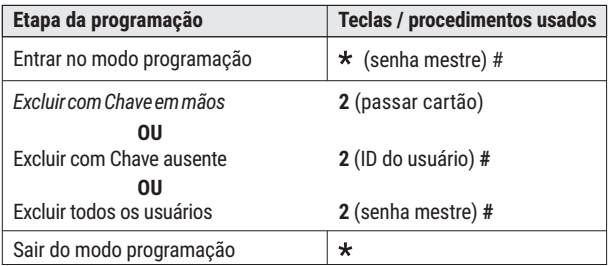

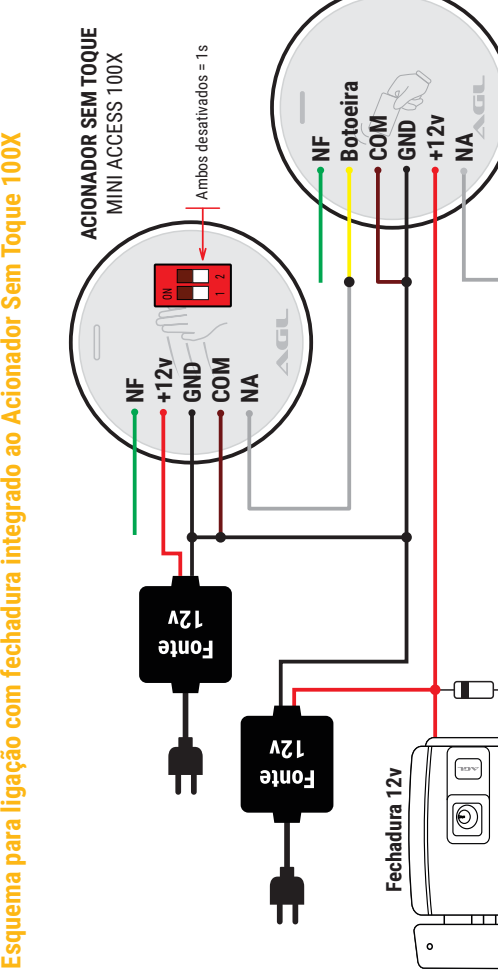

Diodo **1N4004** (ou equivalente)

 $\ddot{\phantom{0}}$ 

**CONTROLE DE ACESSO** MINI ACCESS CARD - S7 BLUETOOTH

MINI ACCESS CARD - S7 CONTROLE DE ACESSO

Esquema para ligação com fechadura integrado ao Acionador Sem Toque 100X

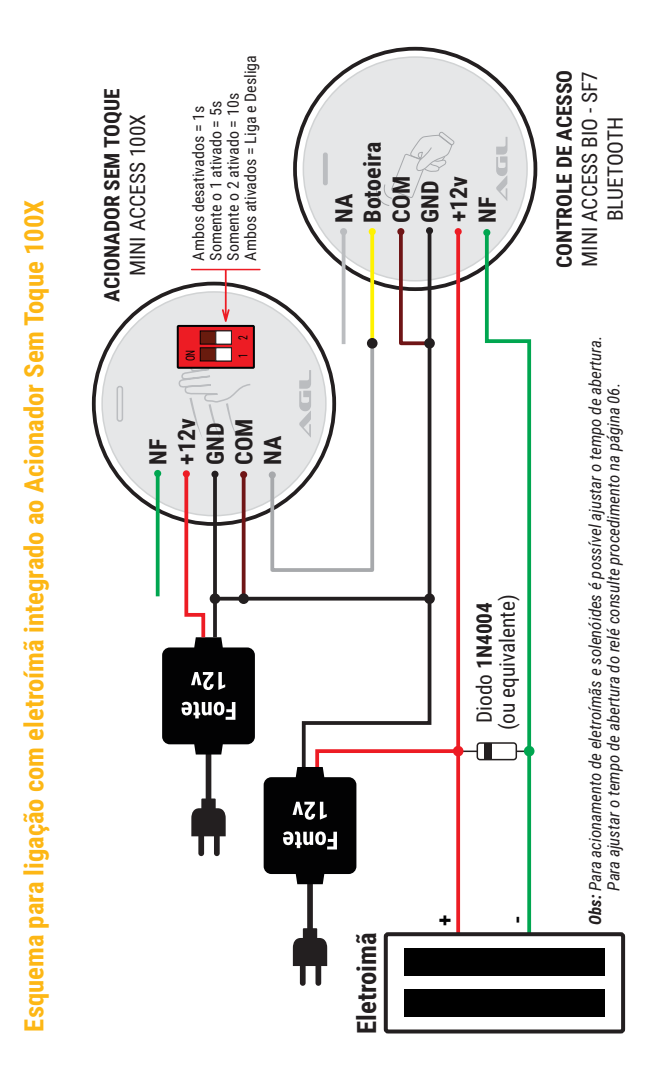

### **Aplicativo AGL Home**

O CONTROLE DE ACESSO MINI ACCESS BIO é integrante da família AGL Home. Isto significa que você pode usar o aplicativo para se conectar com o dispositivo através da conexão bluetooth existente e fazer várias configurações, cadastros e acionamentos diretamente do seu celular.

Para usar o dispositivo via aplicativo é preciso instalar o aplicativo e ter uma conta registrada. Os passos para instalar o aplicativo e registrar a conta são exibidos a seguir.

### **Compatibilidade e requerimentos do sistema**

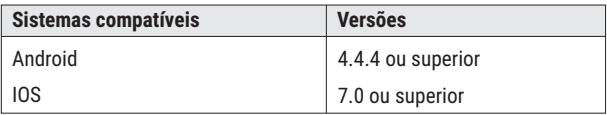

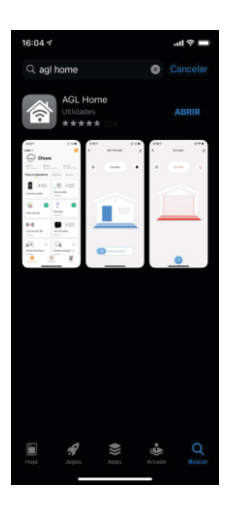

#### **1º PASSO**

Acesse sua loja de aplicativos (Google Play ou Apple Store) e procure pelo AGL Home.

Faça a instalação do aplicativo.

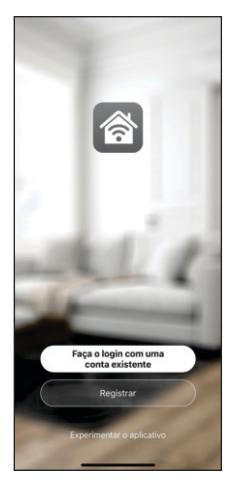

#### **2º PASSO**

Uma vez instalado você já pode criar sua conta. Caso você já tenha uma conta AGL Home, basta clicar no botão para fazer login com uma conta existente.

Se ainda não tem uma conta, clique em *Registrar* e siga os passos no próprio aplicativo.

É necessário ter um e-mail para receber o código de validação. Somente com este código que o aplicativo é instalado e fica disponível para incluir dispositivos.

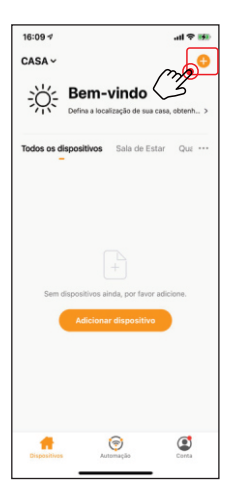

#### **3º PASSO**

Certifique-se que o Bluetooth do seu celular esteja ativado e que você esteja conectado à uma rede Wi-Fi 2.4Ghz.

Depois, toque em *Adicionar Dispositivo* ou no sinal de adição no canto superior direito (como mostra a imagem ao lado).

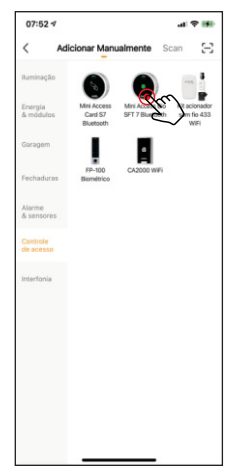

#### **4º PASSO**

Após o toque no botão adicionar você será direcionado ao menu de produtos da família AGL Home.

No menu lateral esquerdo, localize a aba Controle de Acesso e em seguida localize o produto Mini Access Bio.

Acione um toque sobre ele para selecionar e começar o processo de pareamento.

Siga os passos descritos no aplicativo para concluir a inclusão do dispositivo no aplicativo

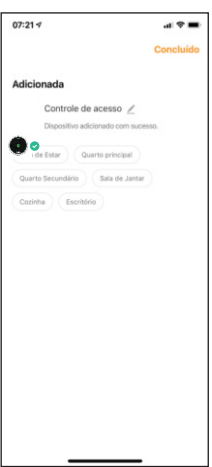

#### **5º PASSO**

Após o pareamento, o aplicativo exibe uma tela mostrando que o dispositivo foi incluído com sucesso.

Finalize o processo acionando um toque em *Concluído* no canto superior da tela.

Seu dispositivo já pode ser acessado e configurado diretamente pelo aplicativo .

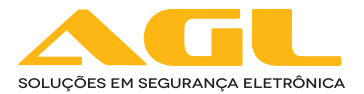

#### **AGL Eletrônicos do Brasil**

Rua Ferroviário Anísio Viriato, 330 São Judas Tadeu - Divinópolis/MG CEP 35.501-256 - Tel.: (37) 3212-1623 CNPJ: 21.725.978/0001-84 sac@aglfechaduras.com.br